# Lesemodus: Unterschied zwischen den Versionen

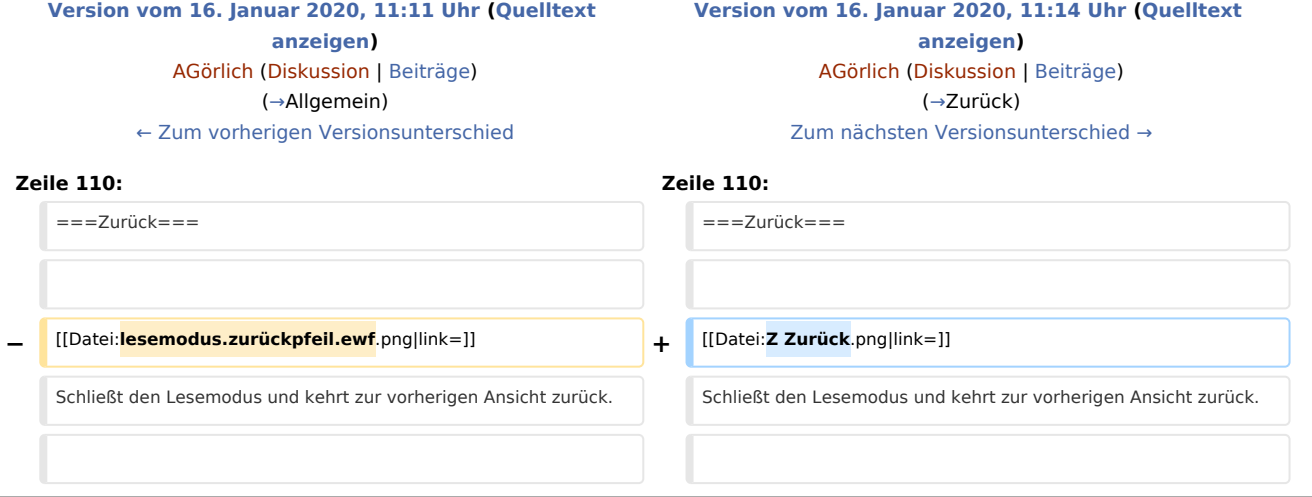

## Version vom 16. Januar 2020, 11:14 Uhr

Hauptseite > E-Workflow > E-Akte > Lesemodus

#### Hauptseite > E-Workflow > E-Eingangskorb > Lesemodus

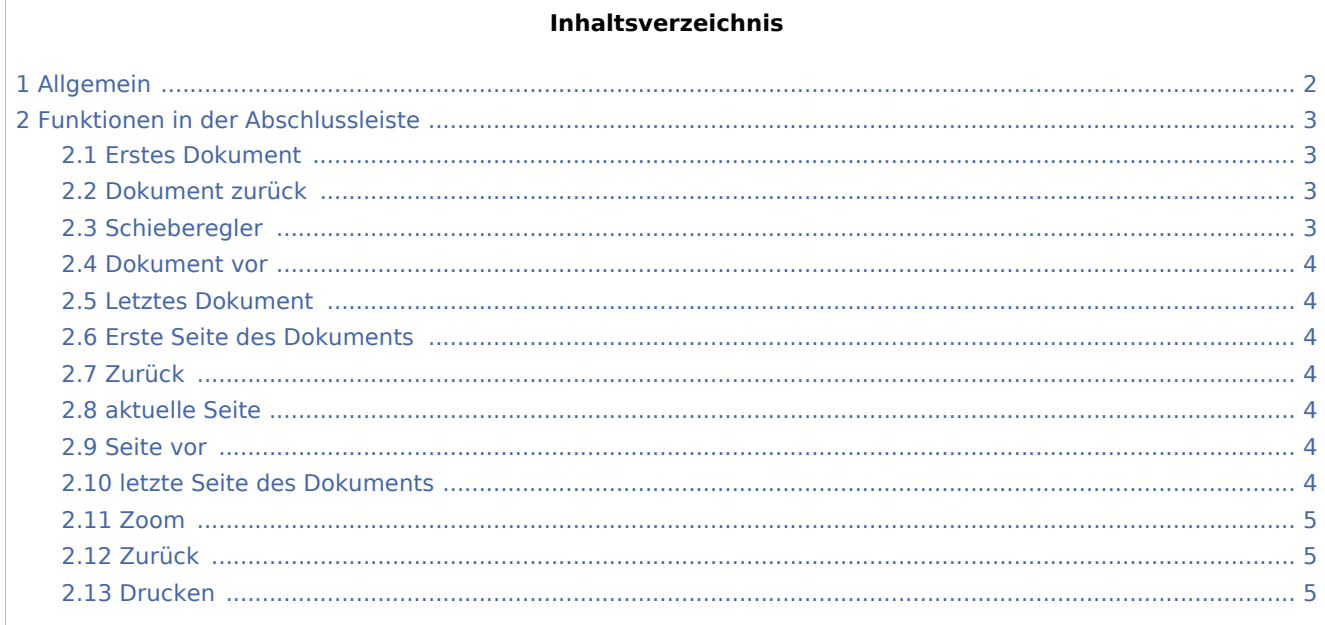

# <span id="page-1-0"></span>Allgemein

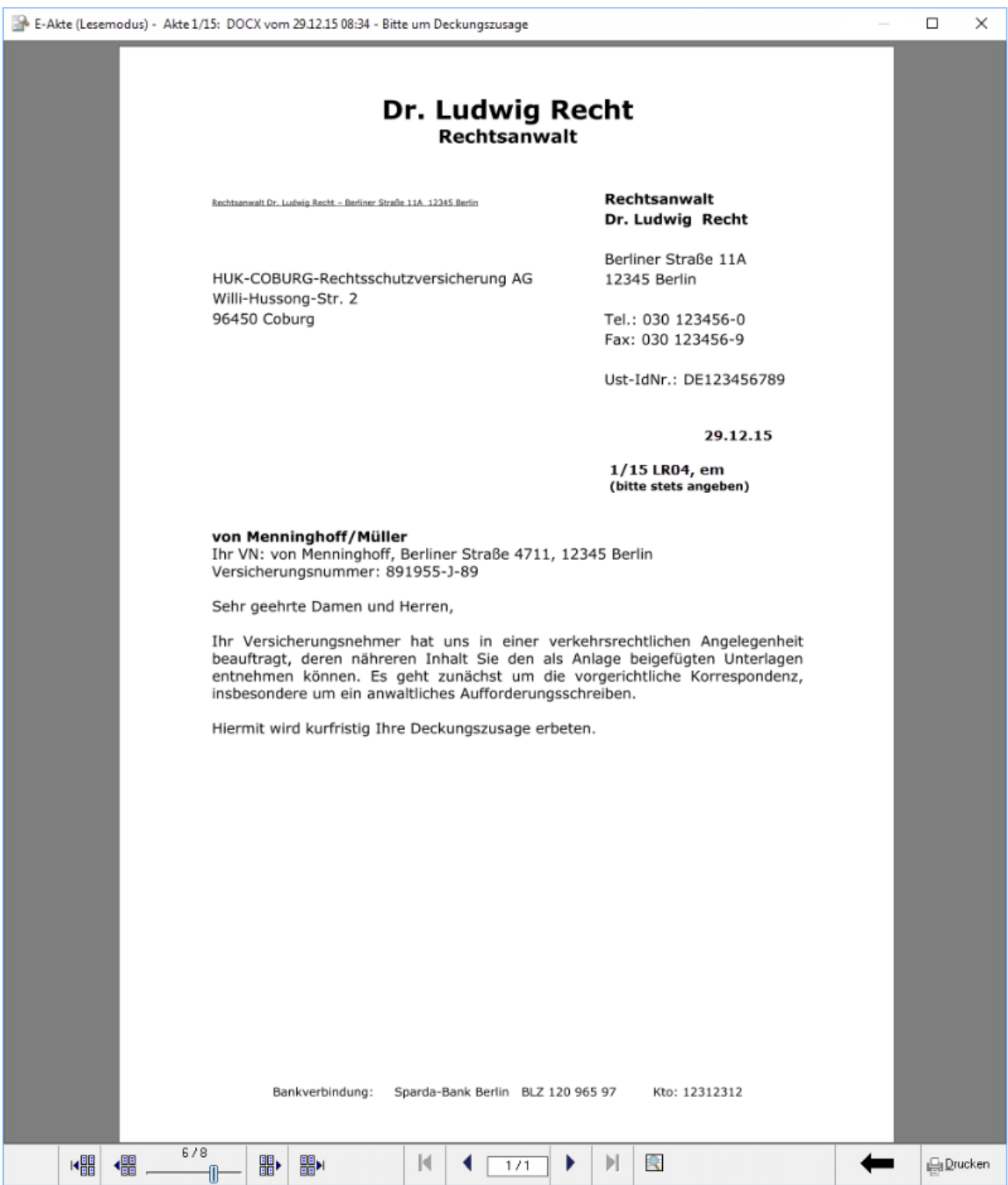

Mit dem Lesemodus steht eine komfortable Seitenansicht zur Verfügung.

Anstelle der Möglichkeit, die Schaltflächen auf der Abschlussleiste des Lesemodus zu nutzen, um mit Mausklick oder Touch zwischen den Seiten / Dokumenten zu navigieren, können auch die Cursortasten genutzt werden:

blättert zum nächsten Dokument.

blättert zum vorherigen Dokument. →

blättert zur nächsten Seite.

blättert zur vorherigen Seite.

Insbesondere auf kleineren Geräten ist die Ansicht eines Dokuments im Hochformat leichter lesbar. Der Lesemodus ermöglicht hierfür die vollständige Ausnutzung des zur Verfügung stehenden Bildschirms und die automatische Anpassung an die Bildschirmausrichtung. Zwischen einzelnen Dokumenten bzw. innerhalb von Dokumenten kann geblättert werden, ohne den Lesemodus verlassen zu müssen. Hierzu steht in der Abschlussleiste des Lesemodus eine Navigation mit gesonderten Schaltflächen und Schiebereglern zum Wechsel zwischen verschiedenen Dokumenten bzw. verschiedenen Seiten eines einzelnen Dokuments zur Verfügung.

Auf Monitoren von Windows-Tablets, deren Ausrichtung auf Hochformat eingestellt ist, werden E-Akten Dokumente automatisch im Hochformat dargestellt. Für die Umstellung vom Querformat auf das Hochformat braucht ein modernes Windows Mobilgerät wie das Microsoft Surface 4 Pro nur gedreht zu werden.

Um ein Dokument auf einem stationären Desktop-PC mit großem Bildschirm im Hochformat anzuzeigen, muss die Bildschirmanzeige in der Windows Systemsteuerung unter *Anzeige, Auflösung anpassen* auf *Hochformat* ausgerichtet werden. Drehbare Monitore bieten in diesem Fall eine bildschirmfüllende Ansicht.

## <span id="page-2-0"></span>Funktionen in der Abschlussleiste

## <span id="page-2-1"></span>Erstes Dokument

K器

Blättert zum ersten Dokument.

## <span id="page-2-2"></span>Dokument zurück

## ◀閙

Blättert ein Dokument zurück.

## <span id="page-2-3"></span>**Schieberegler**

Dokument: 2 / 79

Mithilfe dieses Schiebereglers ist ein schneller Wechsel zwischen den Dokumenten möglich.

### <span id="page-3-1"></span>Dokument vor

## ⊪⊪

Blättert ein Dokument vor.

#### <span id="page-3-2"></span>Letztes Dokument

## 嘂▶∣

Blättert zum letzten Dokument.

### <span id="page-3-3"></span>Erste Seite des Dokuments

## М

Blättert zur ersten Seite des angezeigten Dokuments.

#### <span id="page-3-0"></span>Zurück

Blättert eine Seite / ein Dokument zurück

## <span id="page-3-4"></span>aktuelle Seite

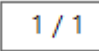

Zeigt die aktuelle Seite der Dokumentenvorschau an. Bei mehrseitigen Dokumenten kann durch Eingabe der Seite im Format [Seitennummer / Gesamtseitenzahl], z. B. 2 / 6, direkt die gewünschte Seite nach Bestätigung mit  $\left| \leftarrow \right|$  gewählt werden.

Zusätzlich kann mit der Tastenkombination Strg+G eine Maske aufgerufen werden, in welche die gewünschte Seitenzahl eingetragen werden kann.

#### <span id="page-3-5"></span>Seite vor

Blättert eine Seite / ein Dokument vor.

## <span id="page-3-6"></span>letzte Seite des Dokuments

## Ы

### **RA-MICRO**

Lesemodus: Unterschied zwischen den Versionen

#### Blättert zur letzten Seite des angezeigten Dokuments.

<span id="page-4-0"></span>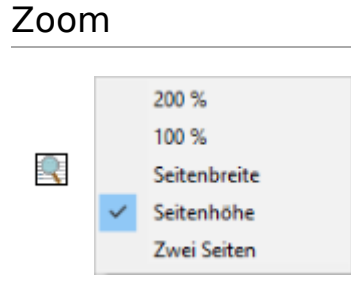

Hier kann der Zoom der Ansicht - wie hier angezeigt - geändert werden.

## <span id="page-4-1"></span>Zurück

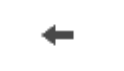

Schließt den Lesemodus und kehrt zur vorherigen Ansicht zurück.

## <span id="page-4-2"></span>Drucken

[Datei:lesemodus.drucken.ewf.png](https://onlinehilfen.ra-micro.de/index.php?title=Spezial:Hochladen&wpDestFile=lesemodus.drucken.ewf.png) Druck von Dokumenten.